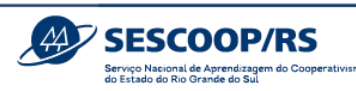

# **Tutorial Novo Sistema GDH NACIONAL**

**Link para acesso ao Sistema GDH: [https://desenvolvimento-humano.somos.coop.br](https://desenvolvimento-humano.somos.coop.br/)**

### **1ª Etapa: PLANEJAMENTO**

### **1. Fluxograma Geral**

O sistema Gestão do Desenvolvimento Humano – GDH, é uma ferramenta disponibilizada pelo Sescoop Nacional para as Unidades Estaduais realizarem a gestão das soluções de desenvolvimento humano. As funcionalidades atendem as necessidades das etapas de planejamento, execução e fechamento. O GDH está integrado ao Portal da Estratégia e ao RM TOTVS. Além disso, também engloba o sistema de gestão dos cadastros de instrutores, em conformidade com a Resolução 1935/2020.

O fluxo da ferramenta se inicia com a abertura do ciclo de planejamento pela Unidade Estadual, passa pela elaboração de demandas e termina com o encerramento da solução. O sistema disponibiliza diversos relatórios para acompanhamento da execução. A figura abaixo mostra o fluxograma geral, sendo que cada etapa será detalhada neste tutorial.

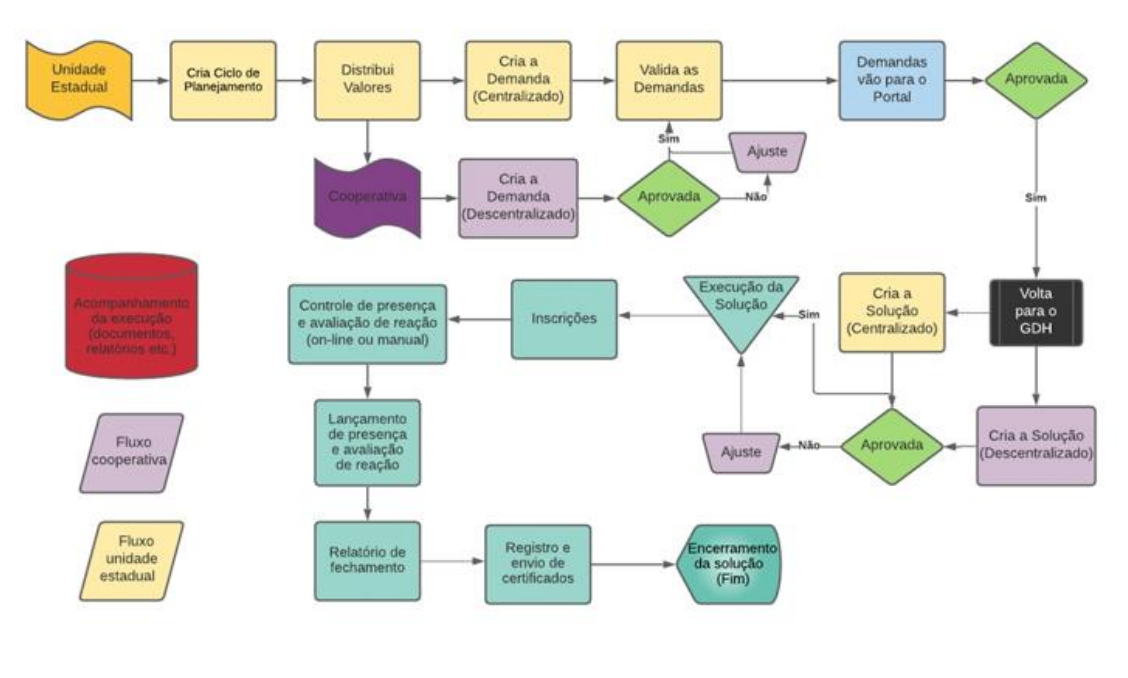

#### **Nomenclaturas**

Página **1** de **16**

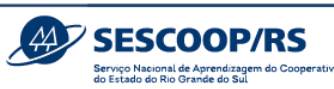

**Demanda:** segmentação abrangente do Planejamento de acordo com assuntos preestabelecidos pela Unidade Estadual (Sescoop/RS), criada na etapa de Planejamento com informações gerais, tais quais previsão de turmas, de carga horária total e de participantes. A demanda poderá ser ramificada em uma ou diversas soluções. No Sistema anterior, era chamada de "Título" ou "Guarda-chuva".

**Solução:** evento descentralizado decorrente da demanda planejada. Nas soluções, deverá haver o detalhamento do evento, tal como contratação de instrutores, informação de cronograma, carga horária e conteúdo programático.

No Sistema anterior, era chamada de "projeto", "subtítulo" e "plano de eventos".

Na figura abaixo, é possível visualizar um exemplo de Demanda e sua ramificação em Soluções.

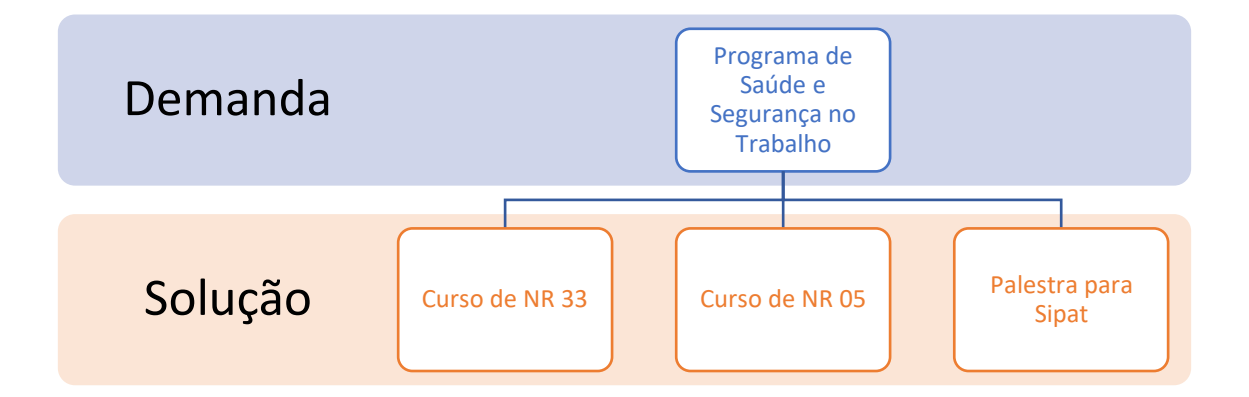

### **2. Cadastro de Usuários**

Para acesso ao GDH é necessário realizar o cadastro. Para isso, conforme a tela abaixo, clique em "Cadastre-se".

Página **2** de **16**

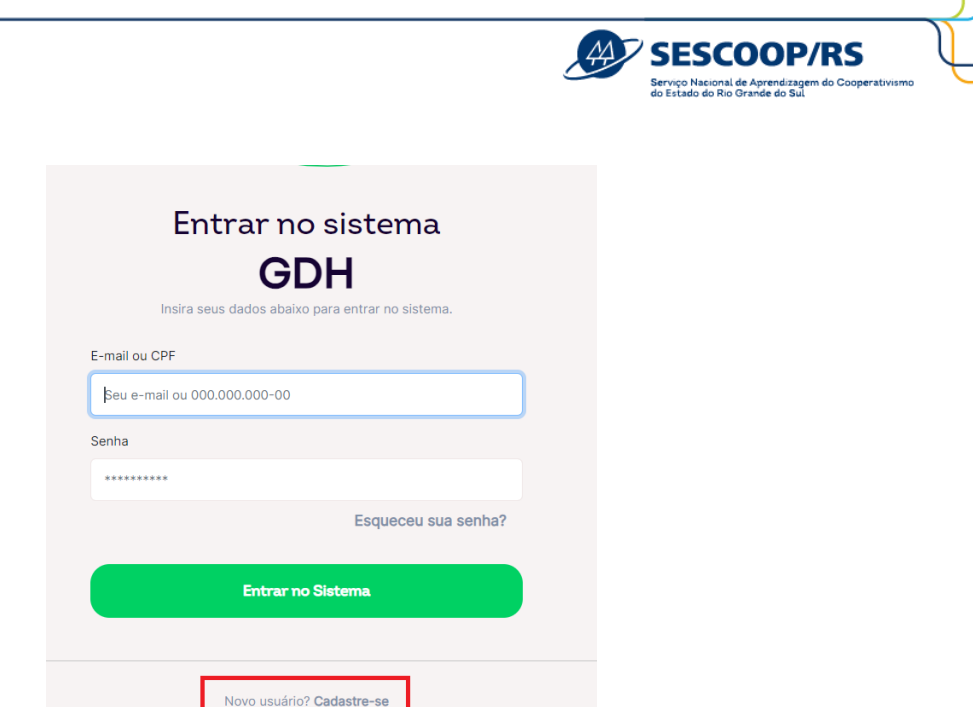

Em seguida insira seu CPF.

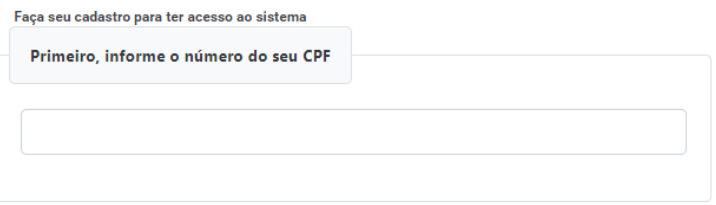

Caso apareça a mensagem que CPF já existe, comunique o Analista responsável por sua cooperativa para a devida liberação.

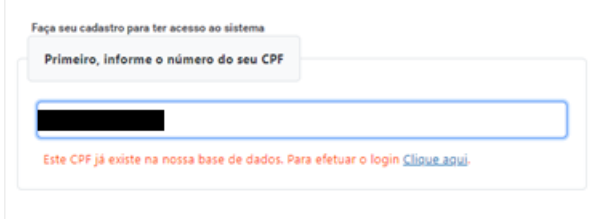

Ao validar o CPF, o sistema mostrará as demais partes do cadastro. Preencha os campos com os dados solicitados para avançar.

Caso sua cooperativa tiver matriz em outro estado e filial no Rio Grande do Sul, a UF selecionada deve ser "RS" e o campo "CNPJ" deve conter a informação da filial. Para saber o CNPJ da filial cadastrada no Sescoop/RS, entre em contato com o Analista responsável por sua cooperativa.

Página **3** de **16**

**The Strip in** | @sistemaocergs

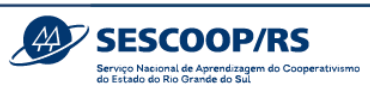

Ao final, clique em "Enviar" e comunique o Analista responsável por sua cooperativa.

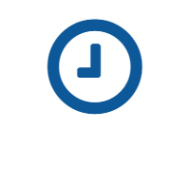

#### Aguarde aprovação

Caro usuário, seu cadastro foi realizado com sucesso. Vamos analisar sua solicitação e assim que for aprovada você<br>receberá um email de confirmação. Retornar à tela inicial Em caso de dúvidas, entre em contato com a sua unidade estadual.

Caso o usuário do GDH não tenha Termo de Designação de Agente firmado, deve solicitá-lo ao Analista do Sescoop/RS, que encaminhará o documento para formalização do desempenho da função de Agente e demais orientações.

Assim que o cadastro for aprovado, você receberá um e-mail com os dados de acesso.

## **3. Conferência do Ano de Execução**

Para iniciar o cadastro de Demandas no Sistema GDH, será necessário ajustar o Sistema para o ano de 2024 e, no caso de usuários vinculados a mais de uma Unidade Estadual, ajustar para "RS".

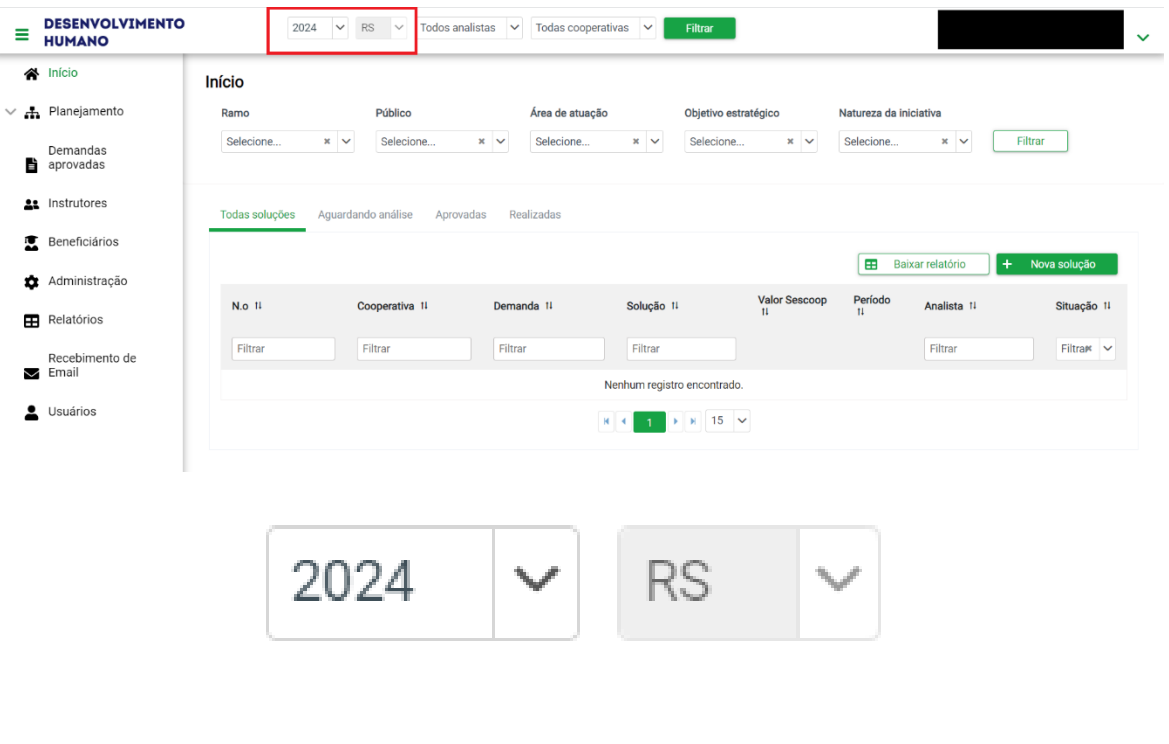

Página **4** de **16**

**◎ f ø y in** | @sistemaocergs sescooprs.coop.br somoscoop.

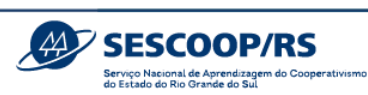

## **4. Criação de Demandas**

Para criar ou gerir uma demanda, acesse o menu **Planejamento > Demandas.**

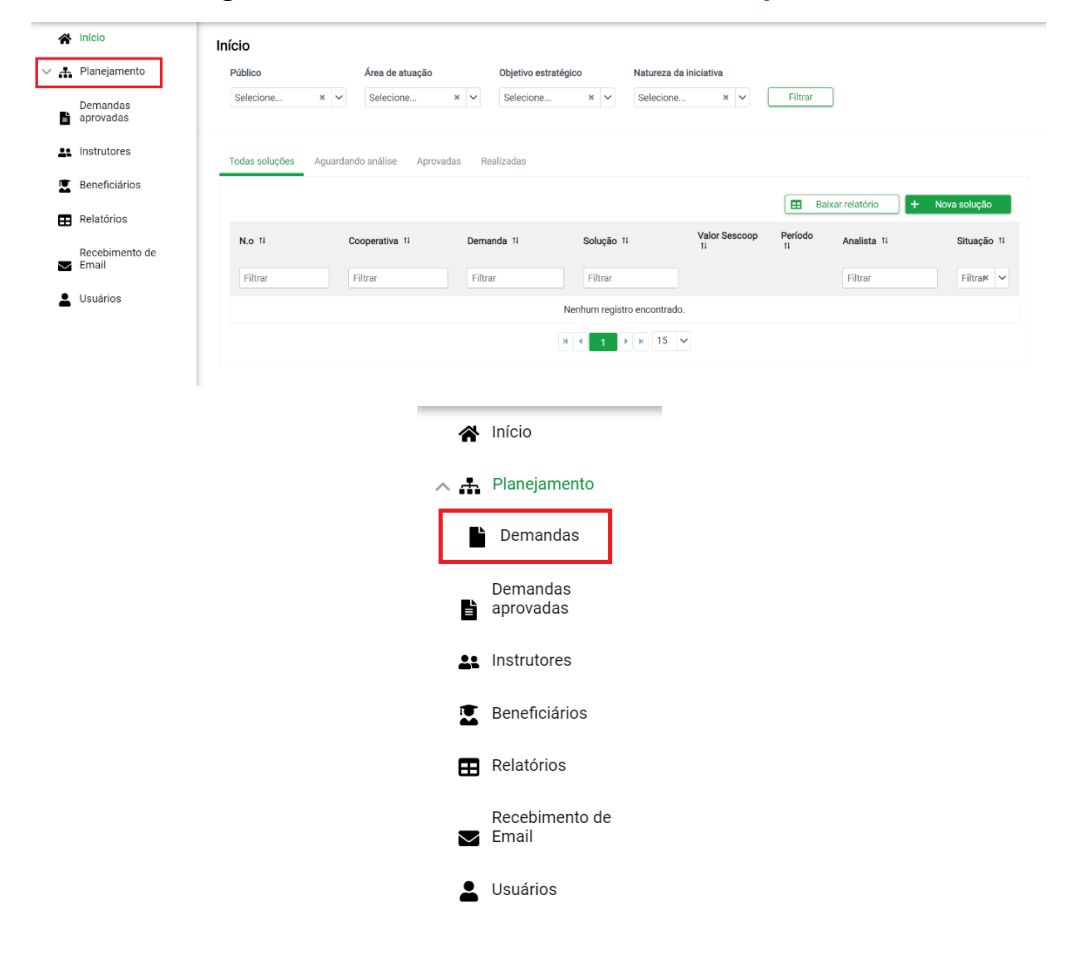

A tela seguinte apresenta a listagem das demandas já criadas. Para criar uma demanda, clique em "**Criar demanda**".

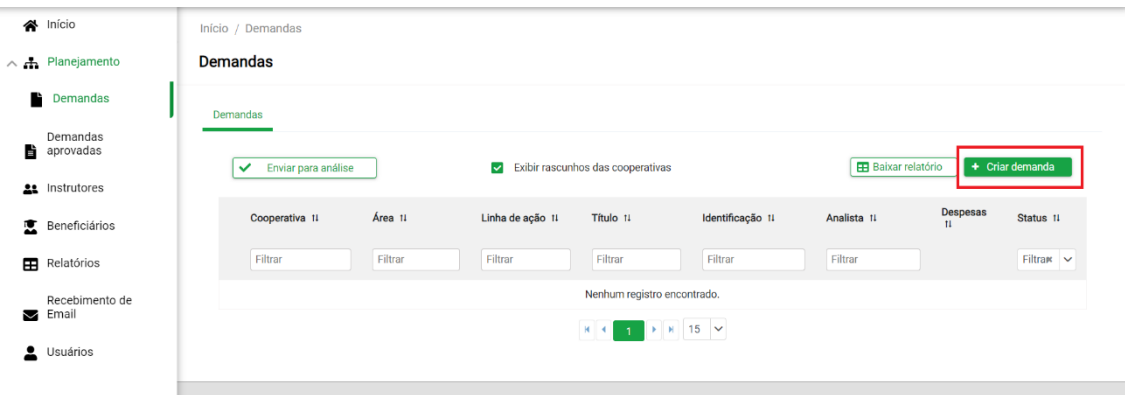

A tela seguinte irá mostrar a cooperativa e o saldo disponível para o planejamento das Demandas.

Página **5** de **16**

**<sup>6</sup>** f **o** y in | @sistemaocergs

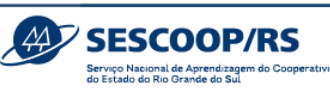

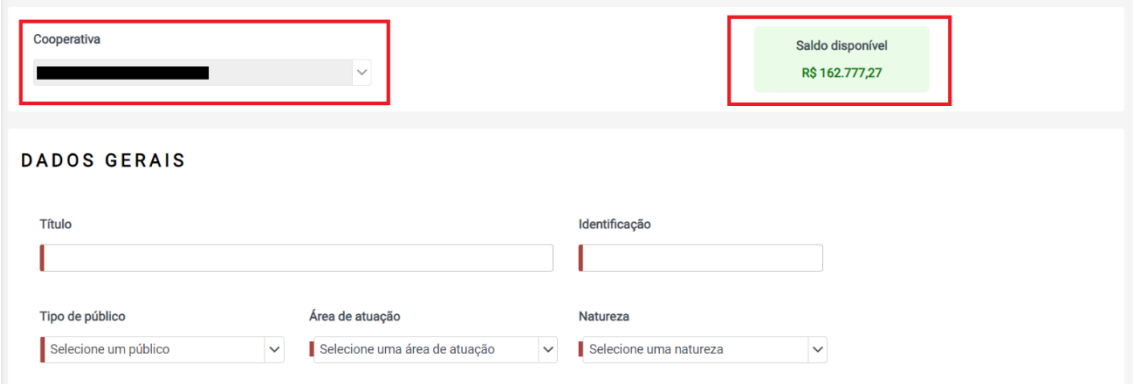

O preenchimento dos campos deve ser feito da seguinte forma:

**Título:** preencher com o título da demanda.

Exemplo: Programa de Capacitação de Líderes; Programa de Saúde e Segurança no Trabalho.

**Identificação:** preencher o campo com a identificação da Demanda, conforme tabela abaixo, cujo detalhamento está no Anexo I – Identificação das Demandas.

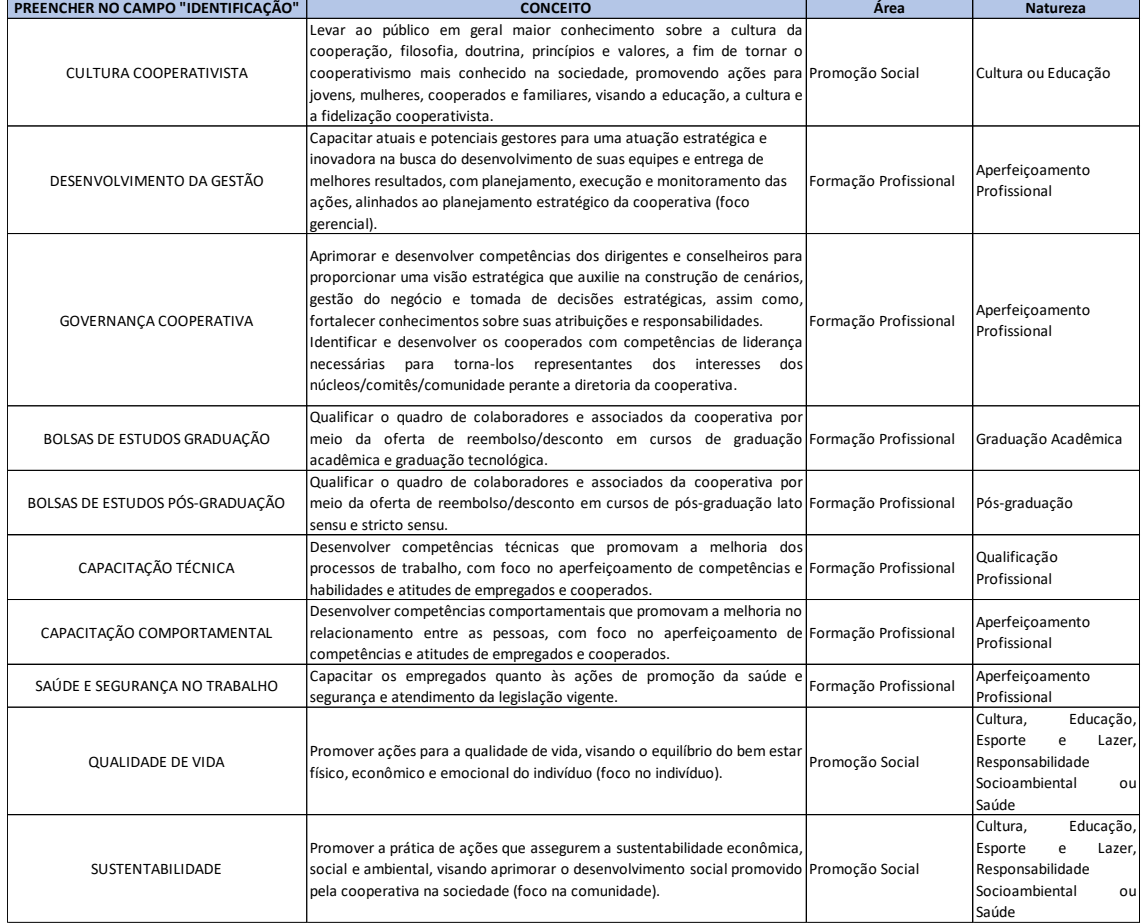

**Tipo de público:** selecionar o público-alvo da demanda. Pode ser selecionada mais de uma opção. Para Demandas de Formação Profissional, os públicos permitidos são:

Página **6** de **16**

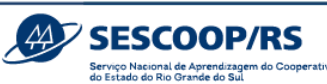

Cooperado, Dirigente e Empregado de Cooperativa. Para Demandas de Promoção Social, além do público anteriormente citado, também é possível beneficiar públicos classificados como Comunidade e Familiar.

**Área de atuação:**selecionar a qual área de atuação a demanda está vinculada, conforme Anexo I – Identificação das Demandas.

**Natureza:** selecionar a qual natureza a demanda está vinculada, conforme Anexo I – Identificação das Demandas.

**Origem da demanda:** indicar qual foi a origem da demanda, ou seja, de onde surgiu a necessidade da demanda.

**Tipologia:** selecionar qual a tipologia da demanda entre "Cursos", "Palestras" ou "Atividade Cultural e Esportiva", que são as tipologias permitidas nos normativos do Sescoop/RS.

**Objetivo geral:** preencher com o objetivo geral da demanda. Inicie sempre com um verbo no infinitivo e procure responder em uma frase as perguntas "o quê?", "para quem?" e "para quê?" ou "por quê?".

Exemplo: Capacitar e desenvolver os gestores da cooperativa para que estejam preparados para os desafios do mercado; Capacitar os empregados da cooperativa quanto aos procedimentos de saúde e segurança no trabalho conforme a legislação vigente.

**Despesas:** selecionar quais as despesas serão planejadas na demanda e em seguida preencher os valores, conforme tabela abaixo:

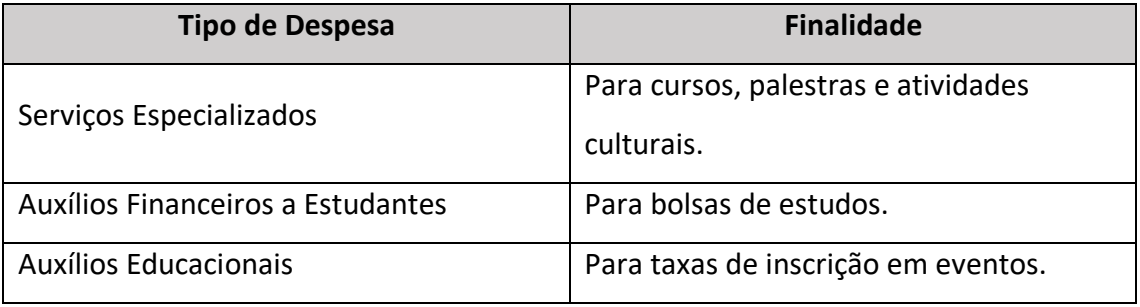

A **memória de cálculo** é um campo opcional no qual o Agente poderá inserir informações para lembrar como foi elaborada a composição dos valores ou outras informações pertinentes.

Página **7** de **16**

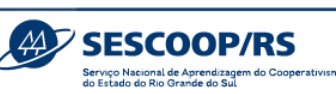

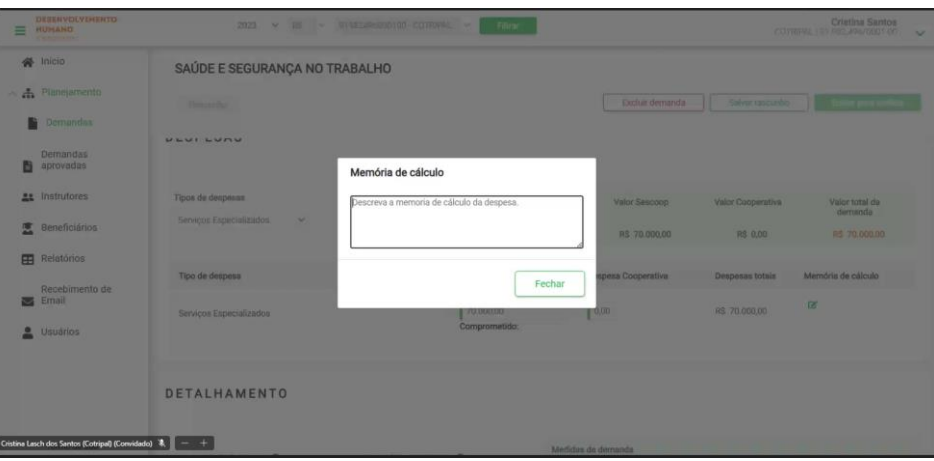

**Turmas:** informar a quantidade de turmas previstas (valores totais).

**Módulos por turma:** informar o total de módulos vinculados às turmas. Sugerimos preencher o mesmo número preenchido no campo "Turmas".

**Total da carga horária:** informar a carga horária total, considerando todos os módulos e turmas.

Exemplo: pretende-se desenvolver na demanda 10 palestras de 3 horas cada. O valor a ser informado neste campo é 30 (10 palestras x 3 horas).

**Total de participantes:** informar a quantidade total de participantes previstos, considerando todas as turmas.

Exemplo: pretende-se desenvolver na demanda 10 palestras para 40 participantes cada. O valor a ser informado neste campo é 400 (10 palestras x 40 participantes).

**OBS.:** Para os cadastramentos das Demandas de **Bolsas de Estudos**, preencher com o número 1 em todos os campos, conforme imagem abaixo.

### **DETALHAMENTO**

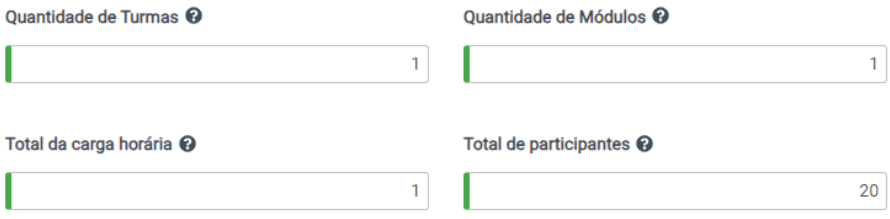

Página **8** de **16**

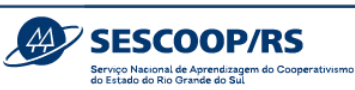

Em caso de dúvida, coloque o mouse em cima do ponto de interrogação ao lado do título do campo que está sendo preenchido, que aparecerá uma explicação sobre o campo:

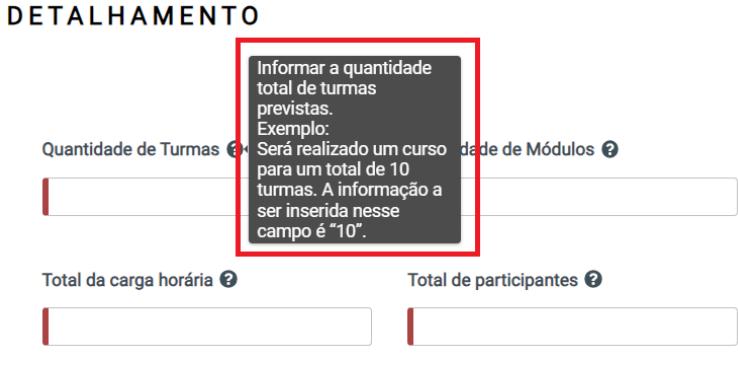

**Período de realização da demanda:** selecionar os meses previstos para a realização da Demanda.

A barra vermelha no início do campo indica que o campo é obrigatório e só habilitará Os campos em que aparecer a barra vermelha, conforme exemplo abaixo, indicam que são de preenchimento obrigatório e, portanto, o botão "**Enviar para Análise**" só será habilitado após o preenchimento completo de todos eles.

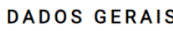

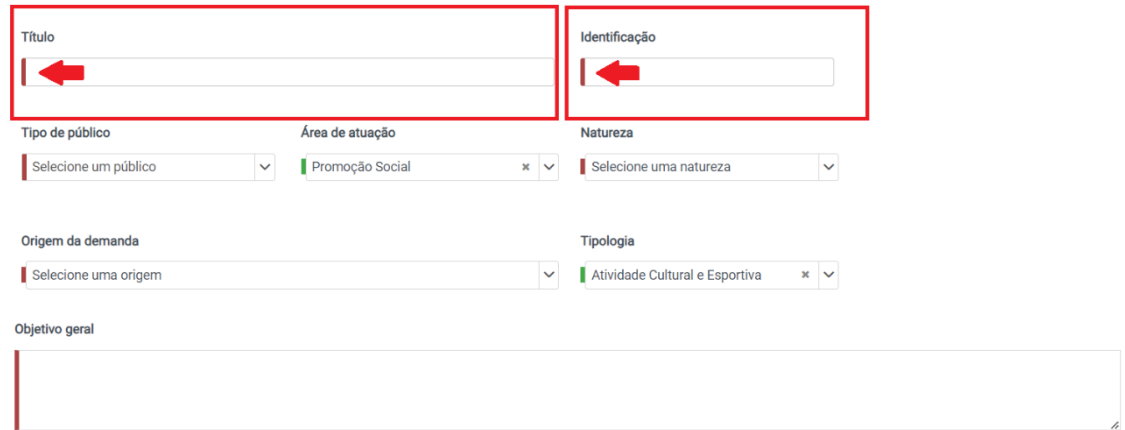

No canto direito também aparecerá o desdobramento do que foi planejado para a devida conferência. Este campo auxilia o Agente verificando se o que foi planejado está adequado e coerente:

Página **9** de **16**

**◎ f ø y in** | @sistemaocergs

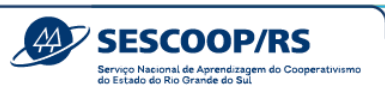

#### **DETALHAMENTO**

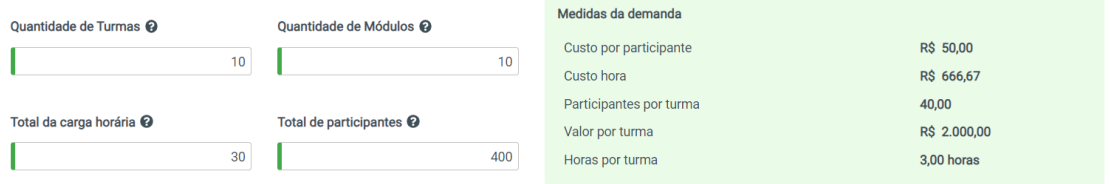

Durante o preenchimento, clique em "**Salvar Rascunho**" a qualquer momento. Para submeter a demanda para análise, clique em "**Enviar para Análise**".

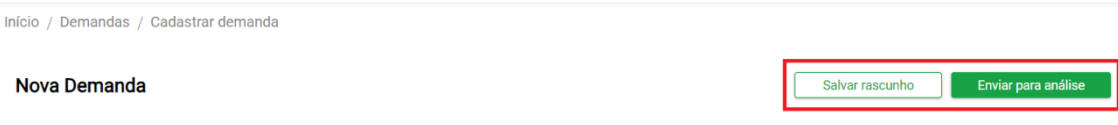

As demandas submetidas para análise, recebem o status de "**Em análise**" e não poderão mais ser editadas até que o Sescoop/RS as aprove.

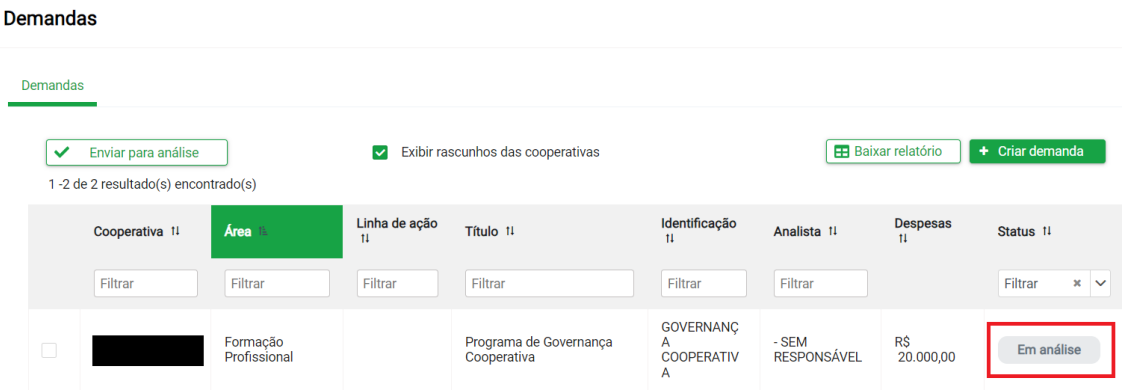

Em cada um dos blocos de informações haverá um campo para ser "Aprovado". Caso exista necessidade de algum ajuste, o Sescoop/RS "**Solicitará Ajustes**" à cooperativa e a Demanda passará a ter o *status* "A ser ajustado".

Página **10** de **16**

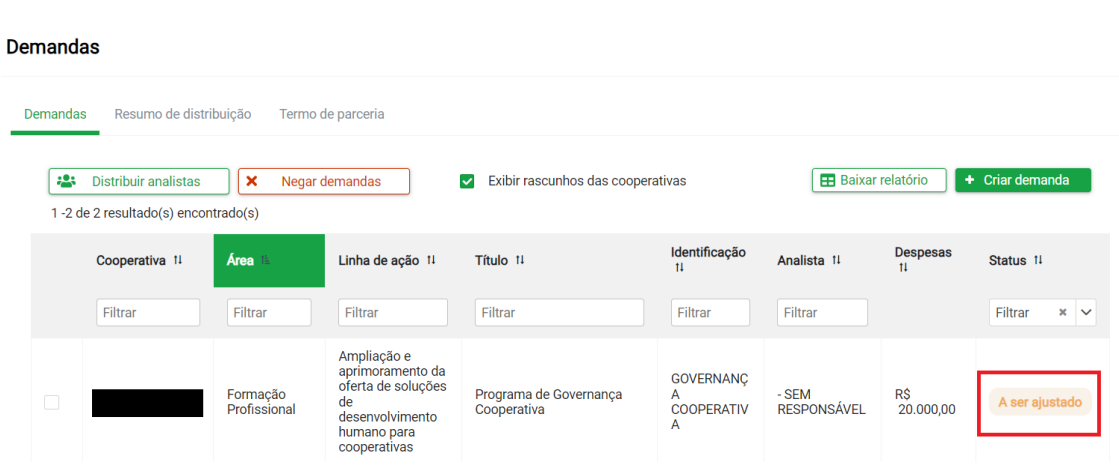

**SESCOOP/RS** 

Ao clicar na Demanda, caso o Sescoop/RS solicite ajustes, o Agente verá no campo o alerta de "Ajuste Solicitado".

**DADOS GERAIS** 

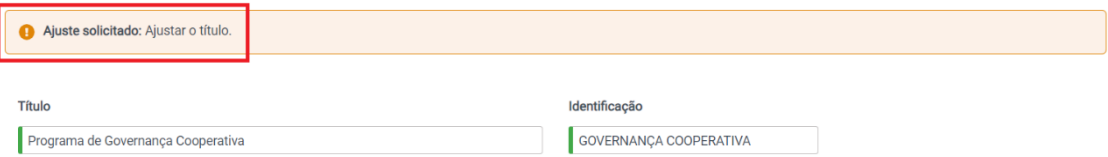

Apenas o(s) bloco(s) de informações que deve(m) ser ajustado(s) estará(ão) disponível(is) para o Agente realizar as devidas correções. Os blocos aprovados não estarão disponíveis para ajustes, porém podem ser ajustados em "Editar dados do agrupamento" e passarão novamente pela análise do Sescoop/RS.

**DESPESAS** 

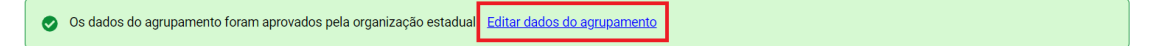

Ao final do processo, clique em "**Enviar para Análise**".

O *status* "Validado e em Análise no Portal" indica que foi aprovado pelo Analista e aguarda a aprovação do gestor.

Página **11** de **16**

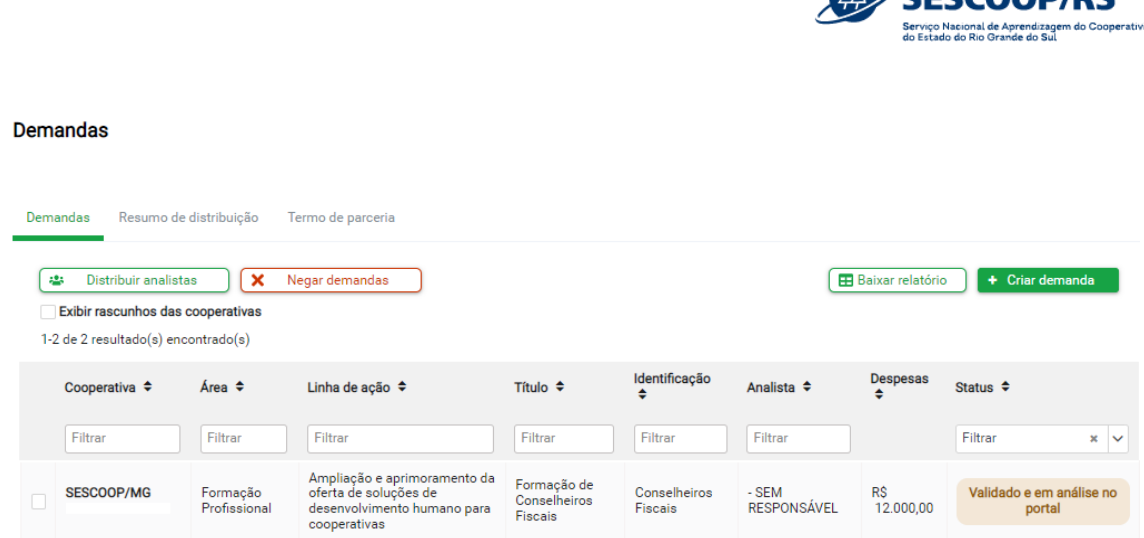

**MIZ CESCOODIDE** 

Caso ocorra alguma interferência no envio da demanda para o Portal da Estratégia, a demanda receberá o status de "Validado e pendente de envio ao portal".

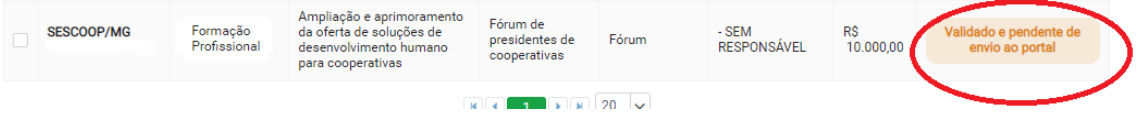

Após aprovada pelo gestor, o *status* passará para "Aprovado".

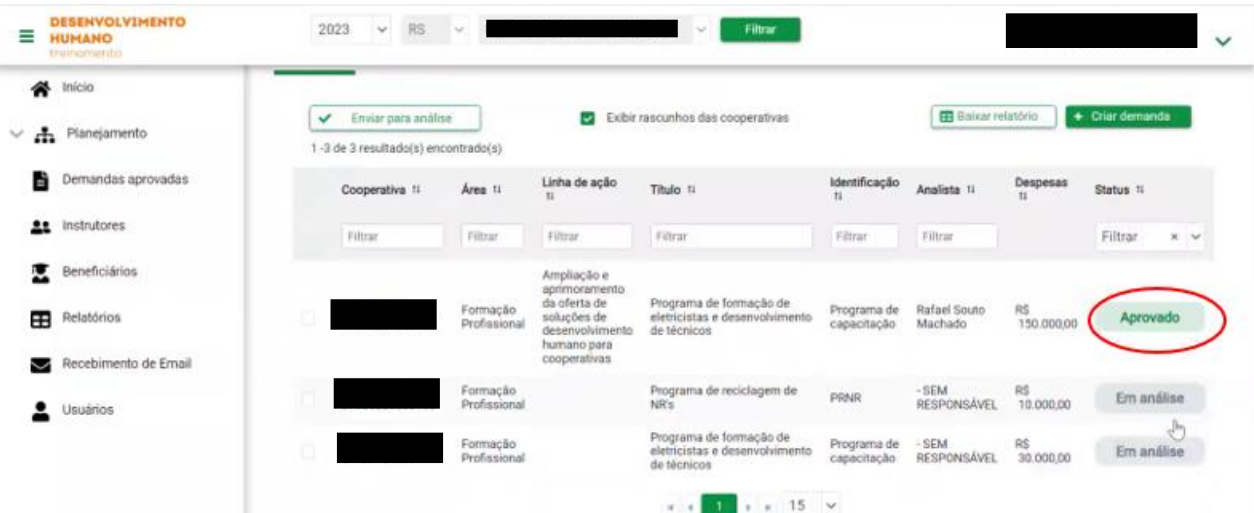

# **5. Demandas Aprovadas**

Todas as demandas que forem Aprovadas, estarão disponíveis no Sistema GDH (menu "**Demandas Aprovadas**") para realização das etapas seguintes de execução.

Página **12** de **16**

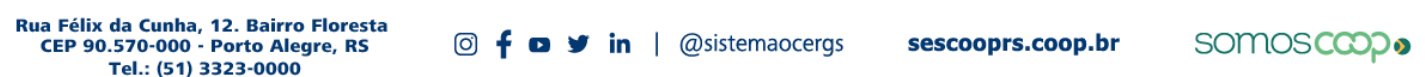

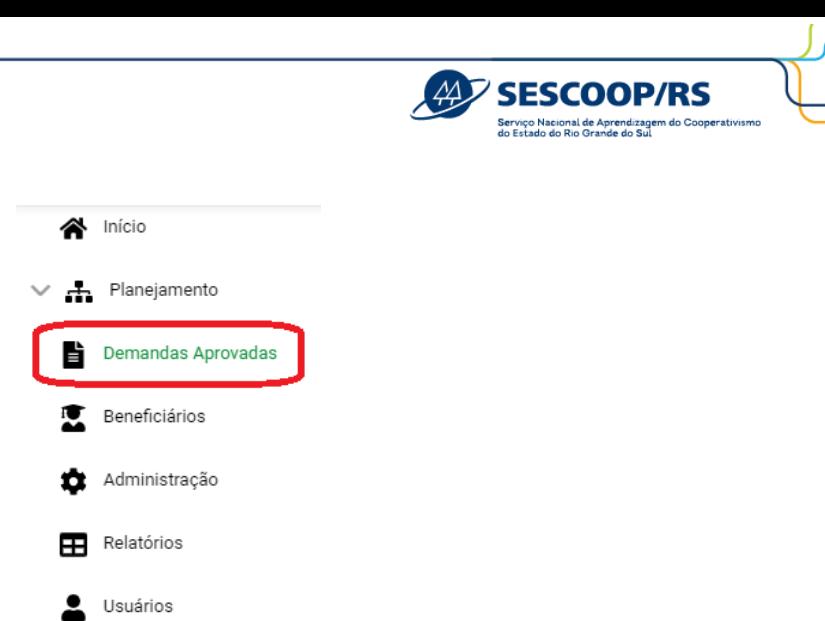

### **Importante:**

Lembre-se de liberar junto a TI os e-mails do SESCOOP para não serem bloqueados na caixa de Spam ou serem removidos pelo antivírus da cooperativa.

Com o *status* "Aprovado", a Cooperativa poderá criar as Soluções a partir de 10 de dezembro.

Página **13** de **16**

**The V in** | @sistemaocergs

# **ANEXO I – Identificação das Demandas**

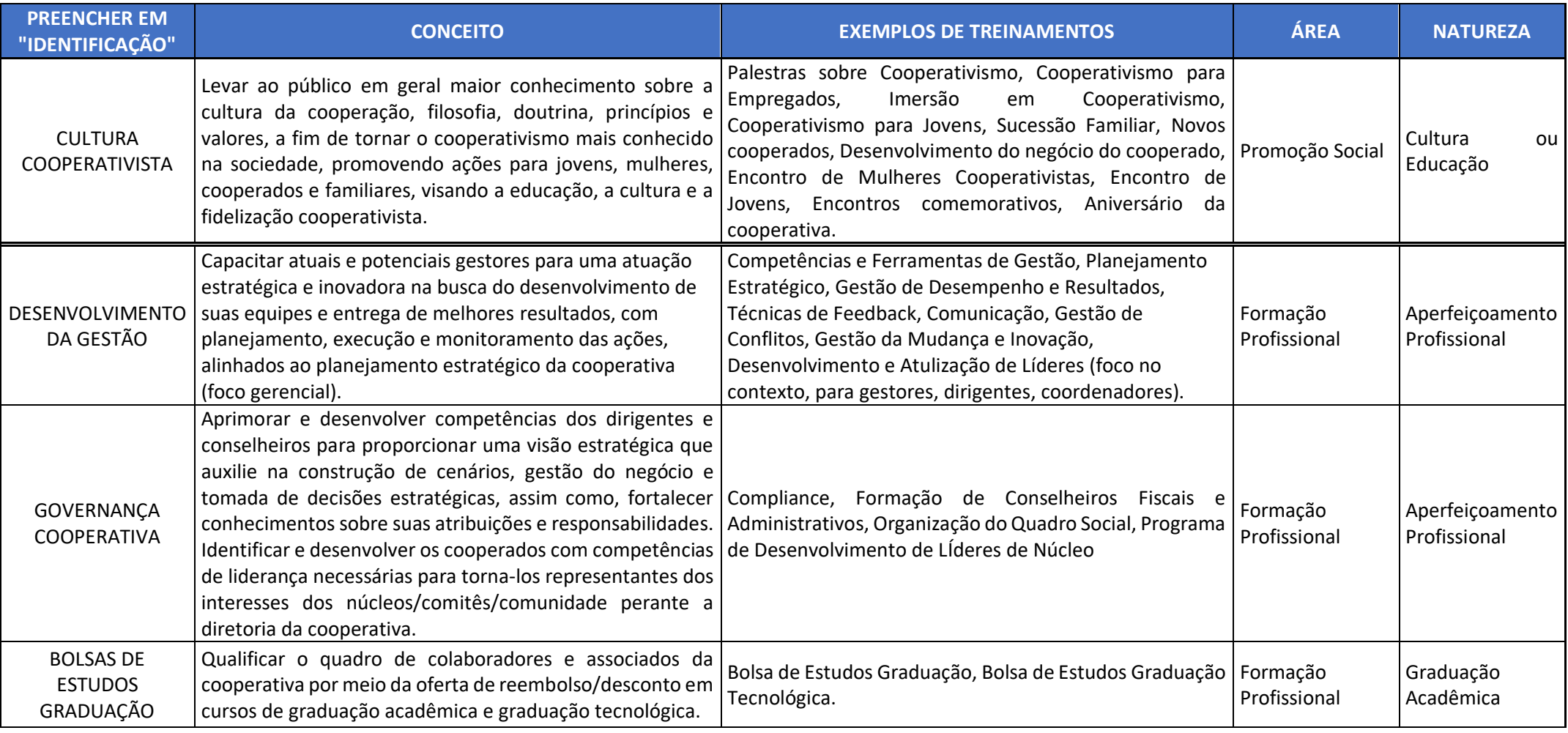

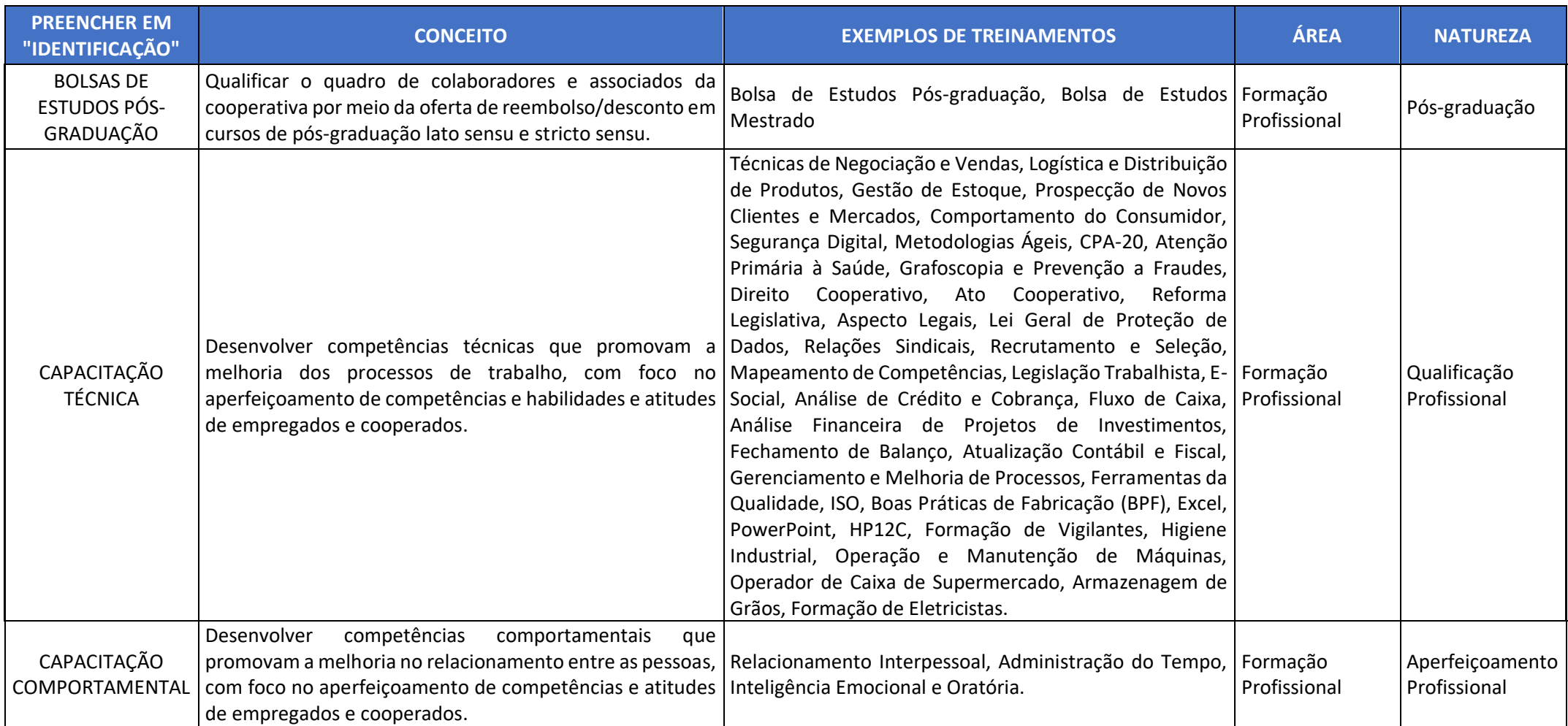

Página **15** de **16**

sescooprs.coop.br

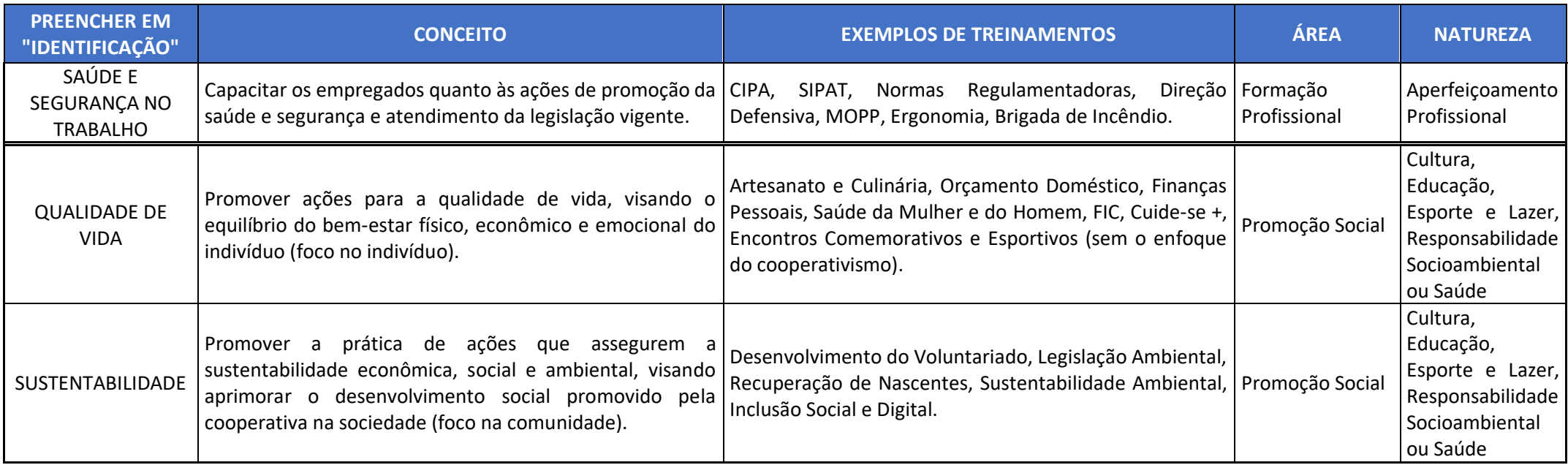

Página **16** de **16**

**The V in** | @sistemaocergs

somoscop. sescooprs.coop.br